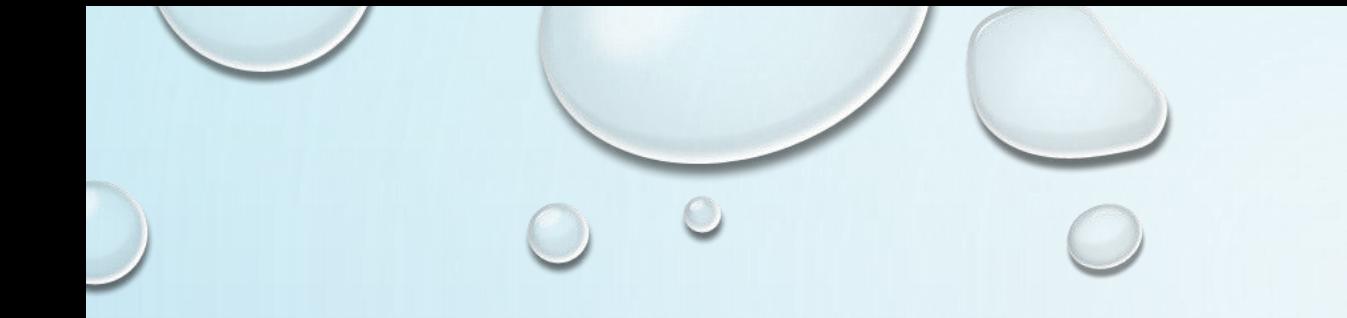

# 登録した各社員について 現在までの有休付与& 取得状況を入力する

有給休暇管理システム Smile Day

# 【HOME】画面から、【有休取得状況】画面に進みます

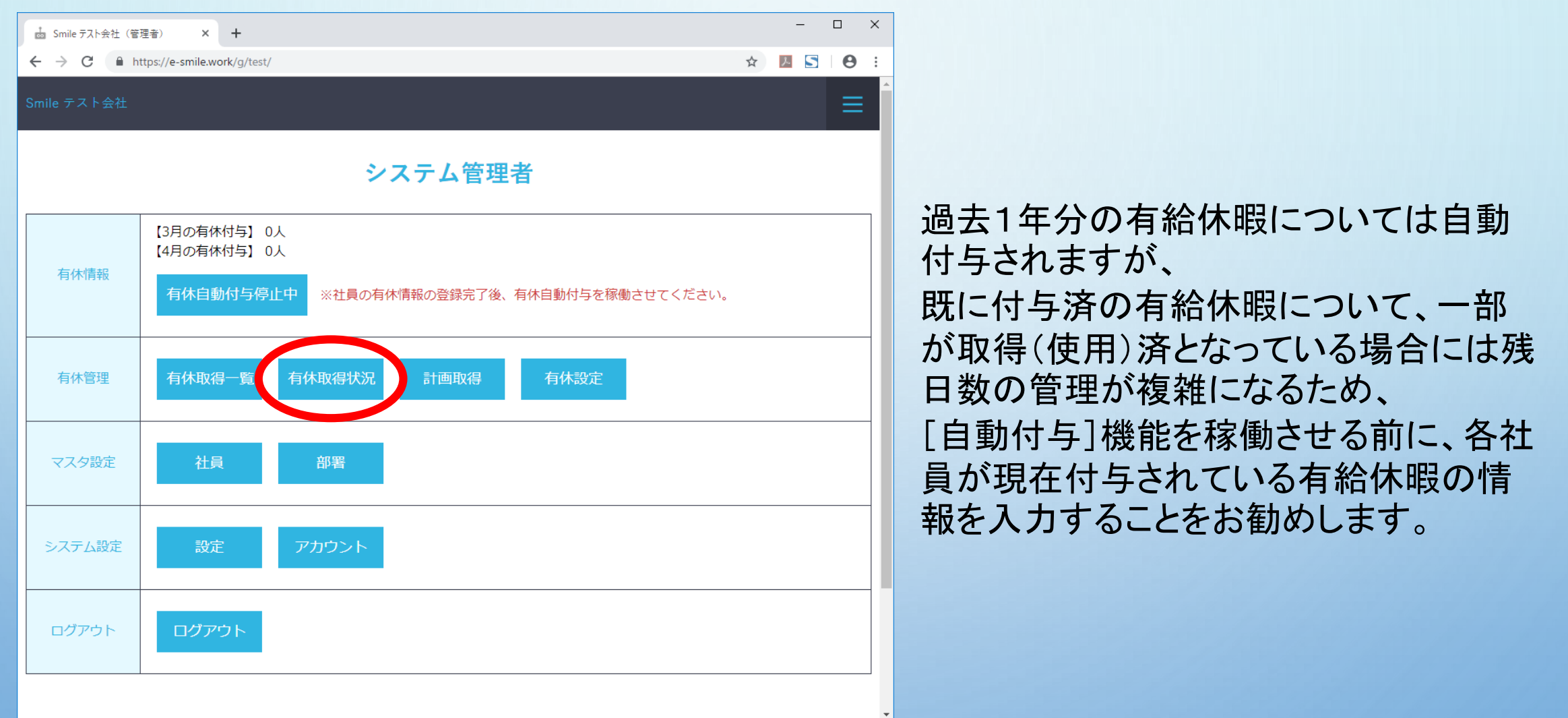

# 【有休取得状況】画面から、付与&取得状況を入力します

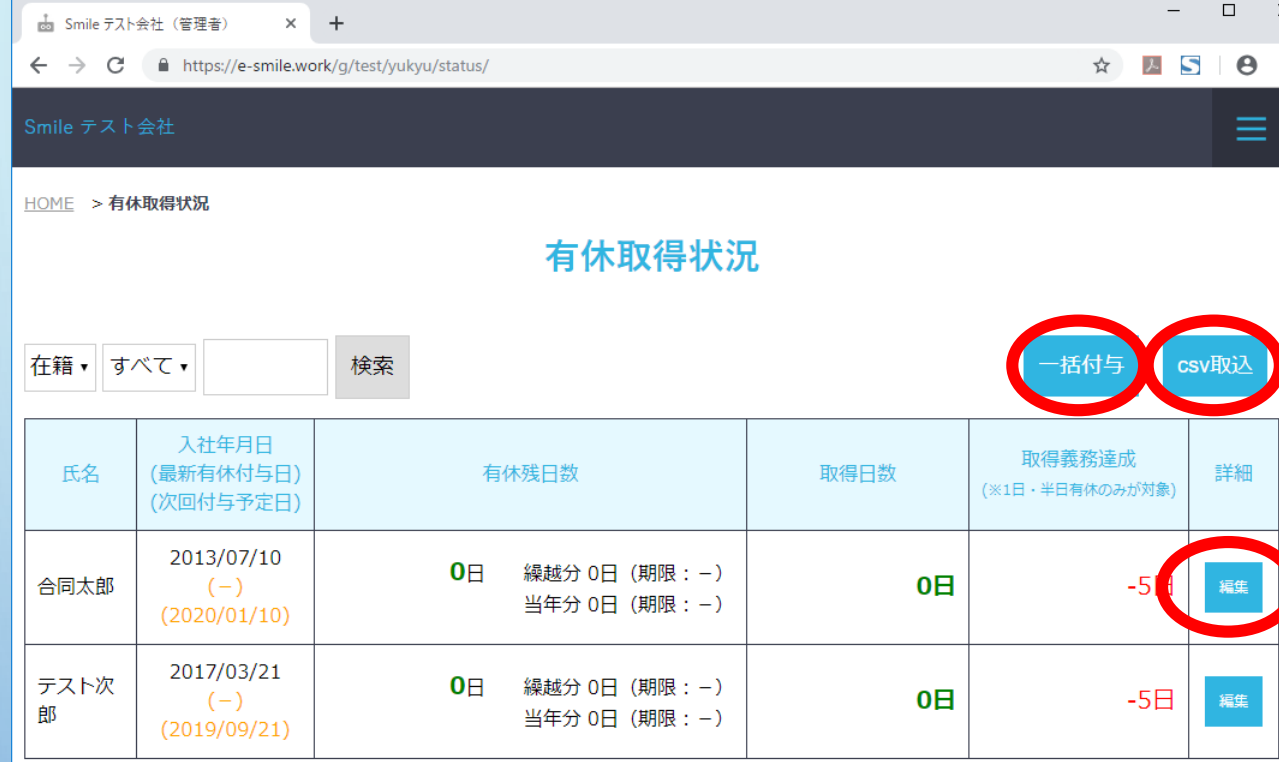

© 2018 - 2019 Smile Day All Rights Reserved.

複数人(件)の情報をまとめて入力する 場合は、 [一括付与][csv取込]の機能をご利用い ただけます。

1人1人の内容を確認しながら入力する 場合は、 【有休取得状況】画面から【有休取得詳

細】画面に進み、

その先の【有休付与】画面で入力可能で す。

3

### 有休の付与&取得状況を入力する ※[一括付与]編

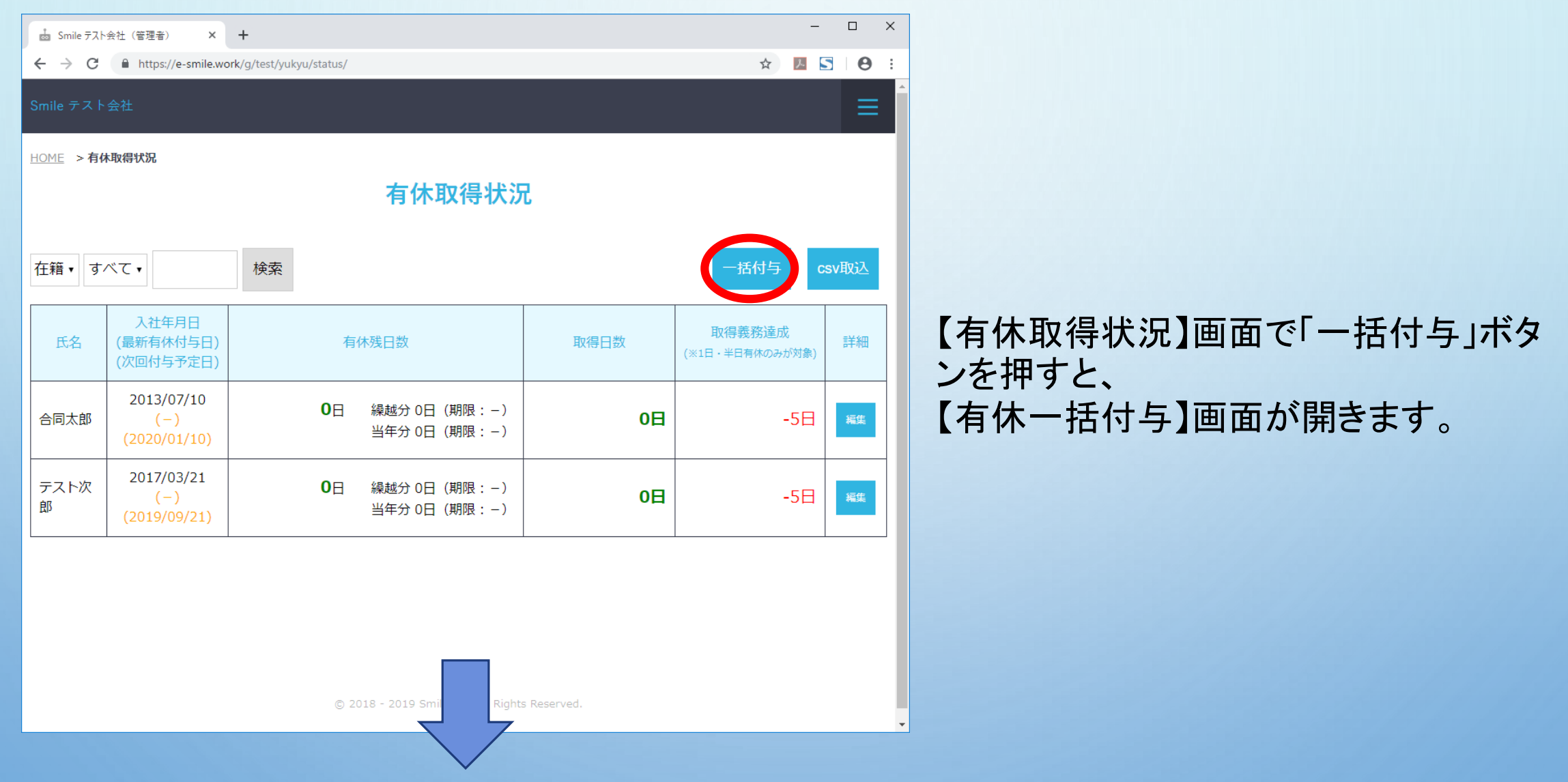

4

# 有休の付与&取得状況を入力する ※[一括付与]編

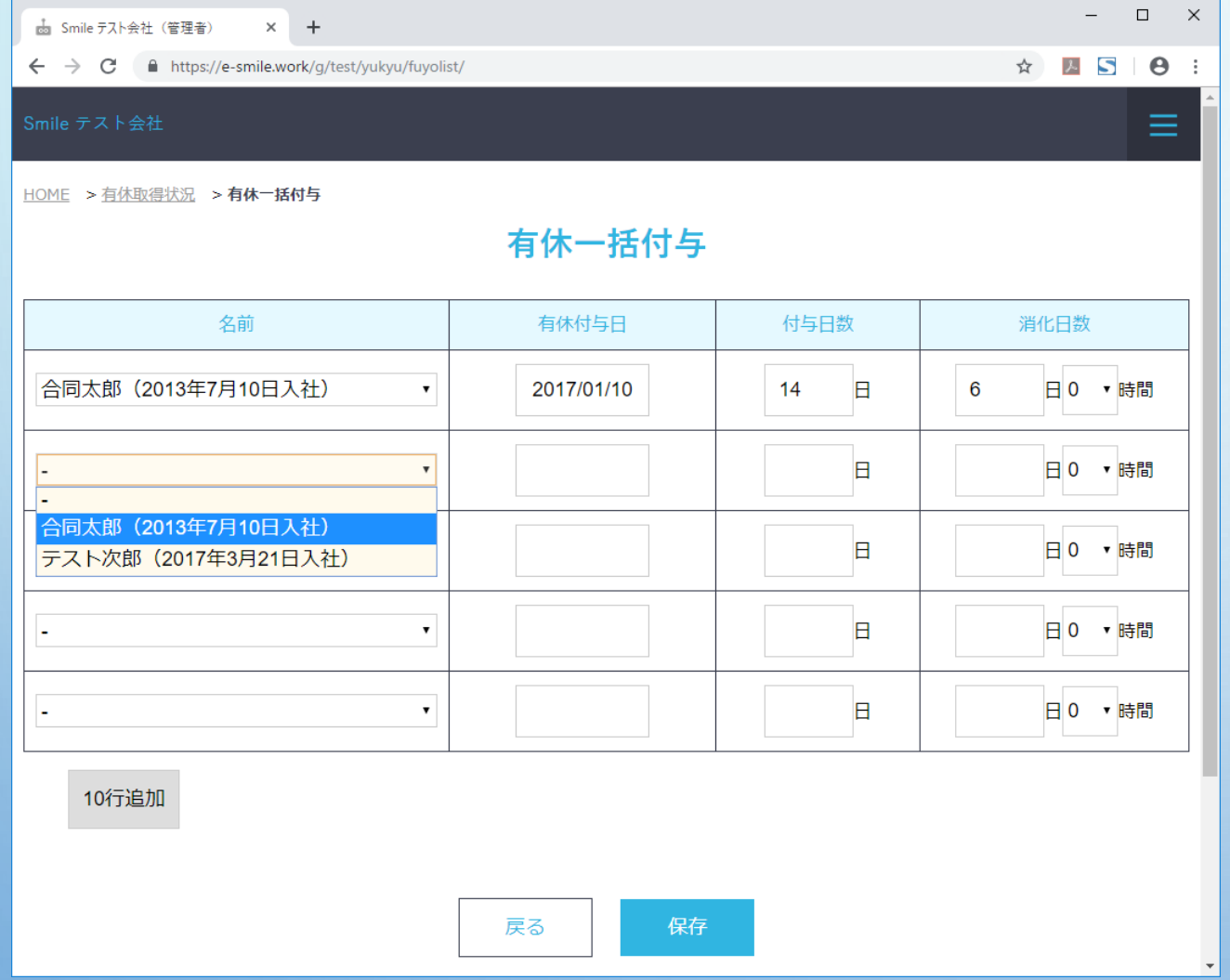

入力項目について

#### [名前]

登録済の社員リストから、有休情報を入力する社員を選択してくださ い。

#### [有休付与日]

有休を付与した日をカレンダーから選択してください。

#### [付与日数]

付与した有休の日数を入力してください。

#### [消化日数]

付与した有休のうち、既に取得(消化/使用)済の日数を入力してく ださい。

#### 「10行追加」ボタン

一括で入力する枠が足りなくなった場合、このボタンを押すと、入力 枠が10行追加されます。

#### 「保存」ボタン

押すと、画面上で編集した内容が有休付与&取得情報として保存さ れます。

#### 「戻る」ボタン

押すと、画面上で編集した内容を保存せずに、【有休取得状況】画面 に戻ります。

### 有休の付与&取得状況を入力する ※[csv取込]編

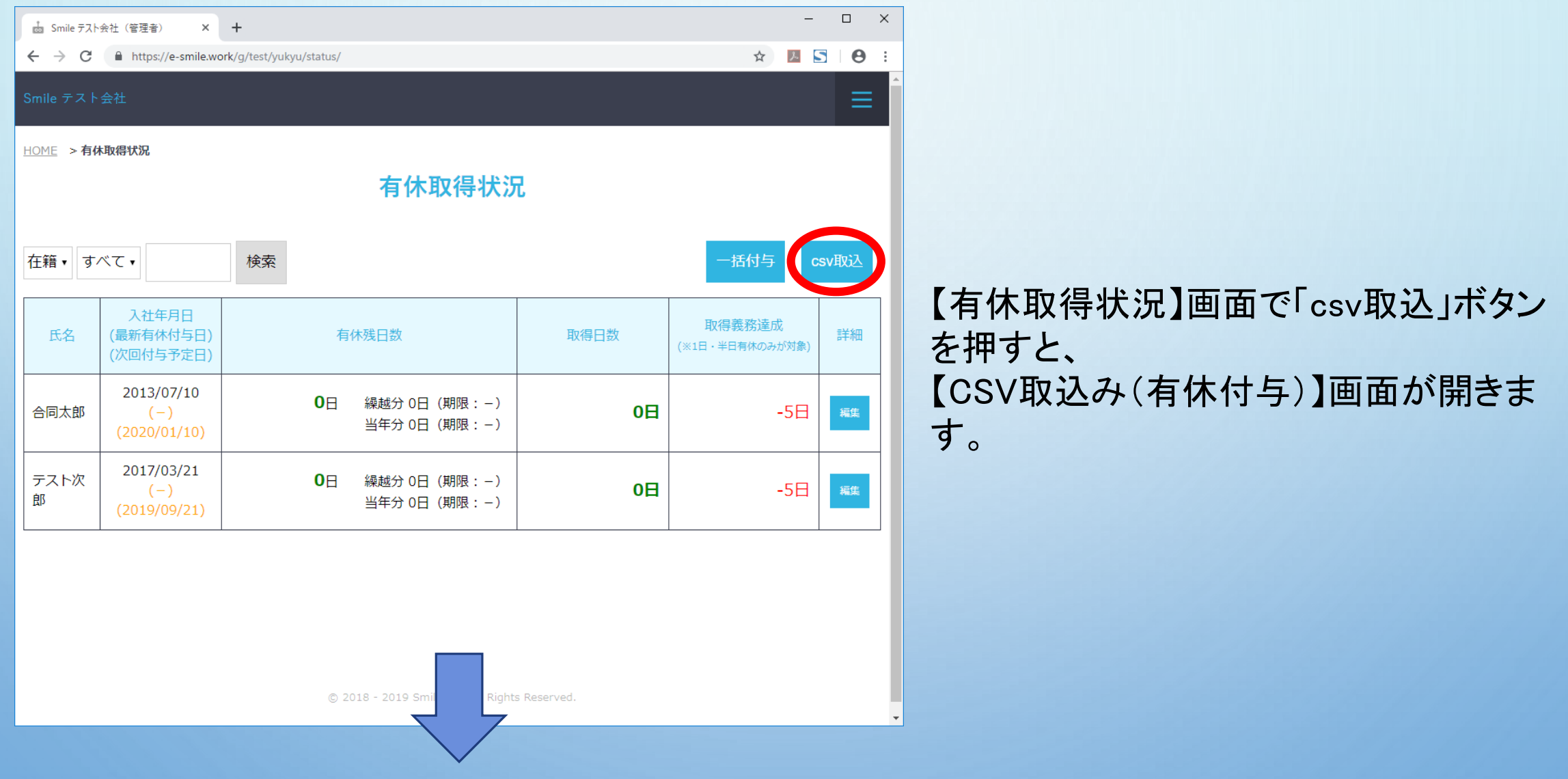

# 有休の付与&取得状況を入力する ※[csv取込]編

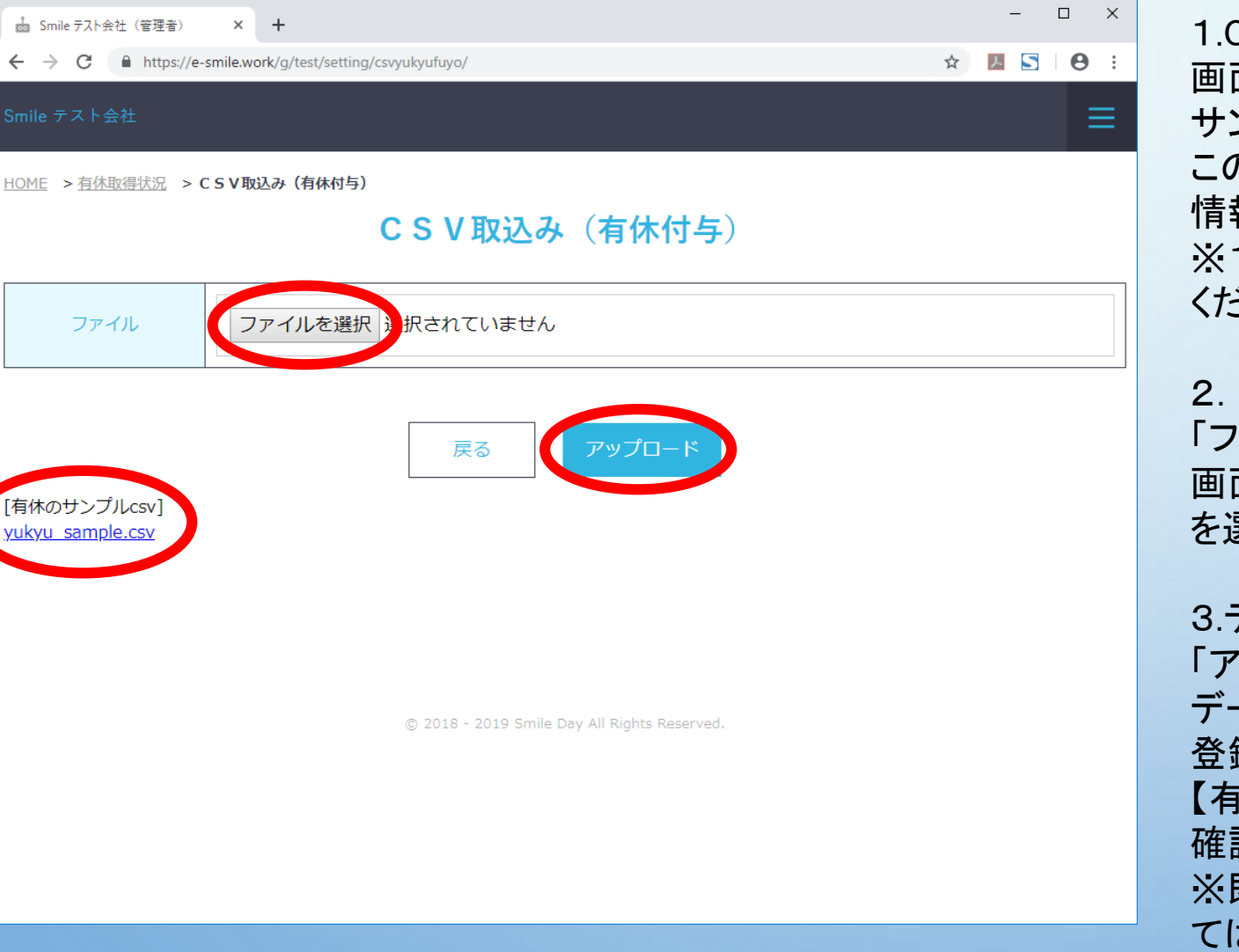

1.CSVファイルを作成する 画面左下の「yukyu\_sample.csv」のリンクを押すと、 サンプルのCSVファイルがダウンロードできます。 この内容を参考に、一括で取り込みたい有休付与 情報を作成してください。 ※1行につき1人×1回の有休付与情報を入力して ください。

2.CSVファイルを選択する

「ファイルを選択」ボタンを押すと、エクスプローラー 画面が開きますので、そこで作成したCSVファイル を選択してください。

3.データを取り込む

「アップロード」ボタンを押すと、選択したファイルの データを有休付与&取得情報として取込み(新規 登録)します。

【有休取得状況】画面に戻って、取込まれた内容を 確認してください。

※既に同じ付与日で付与されているデータについ ては上書き(更新)処理は行いません。

# 有休の付与&取得状況を入力する ※[個別付与]編

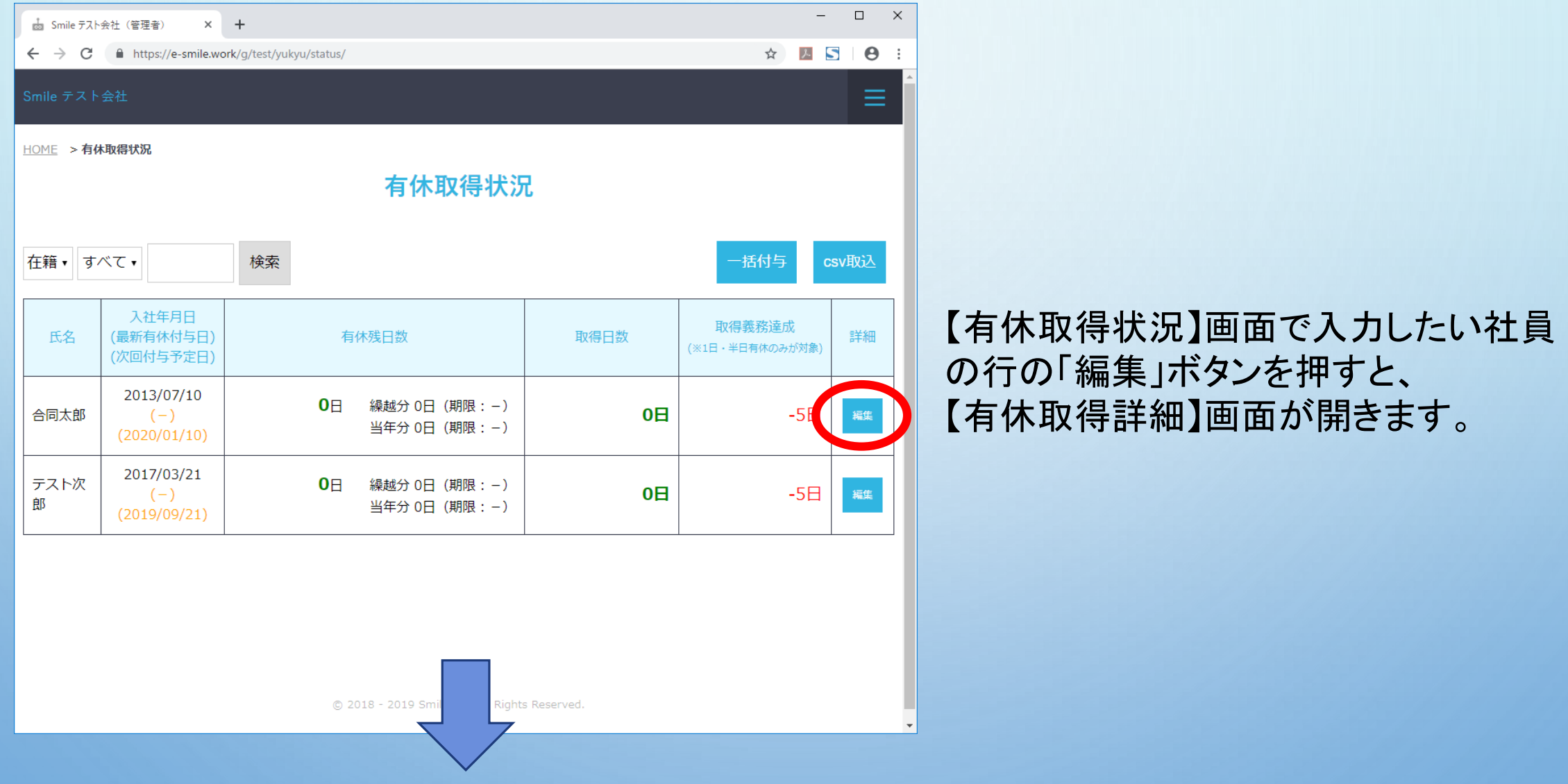

### 有休の付与&取得状況を入力する ※[個別付与]編

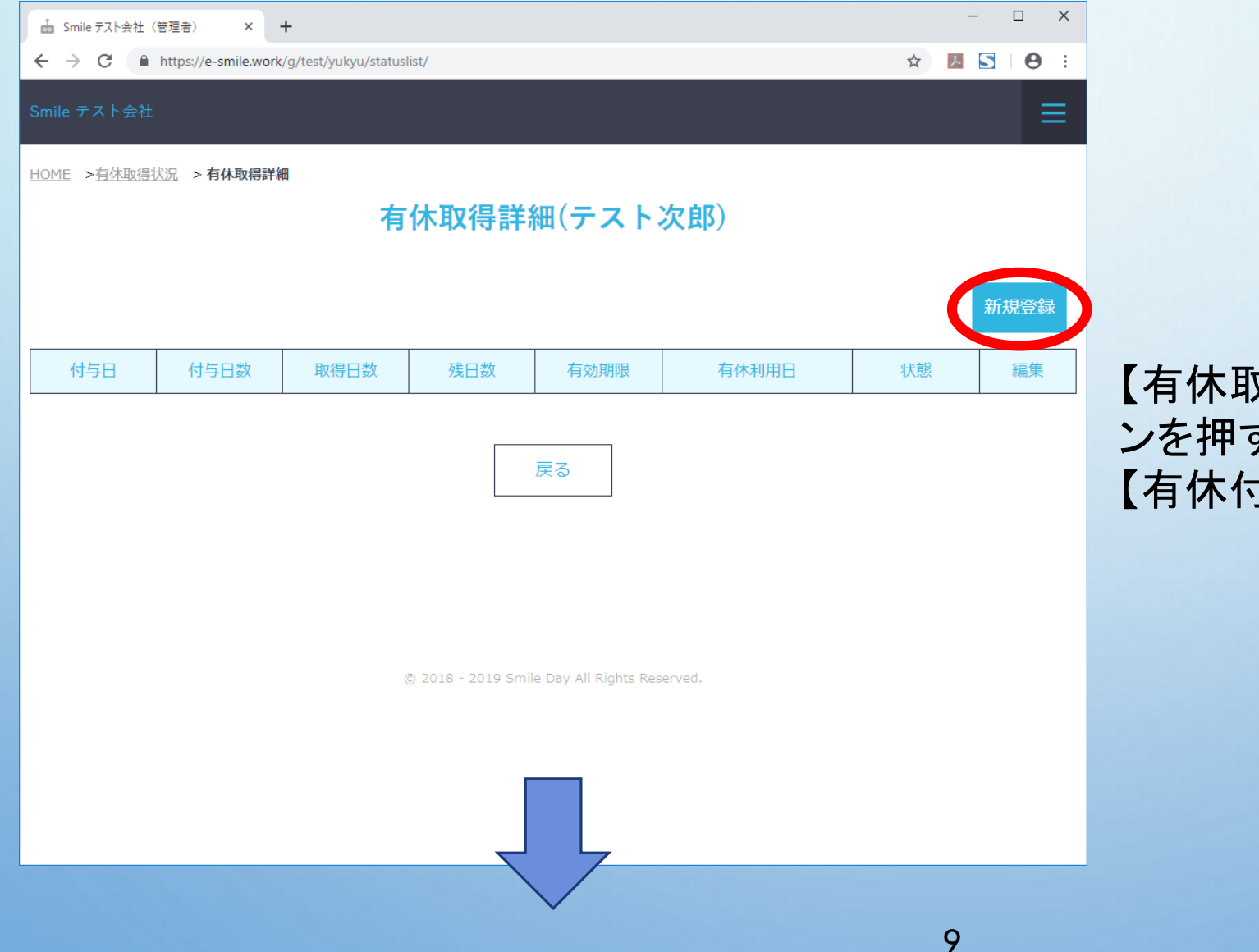

【有休取得詳細】画面で「新規登録」ボタ ンを押すと、 【有休付与】画面が開きます。

# 有休の付与&取得状況を入力する ※[個別付与]編

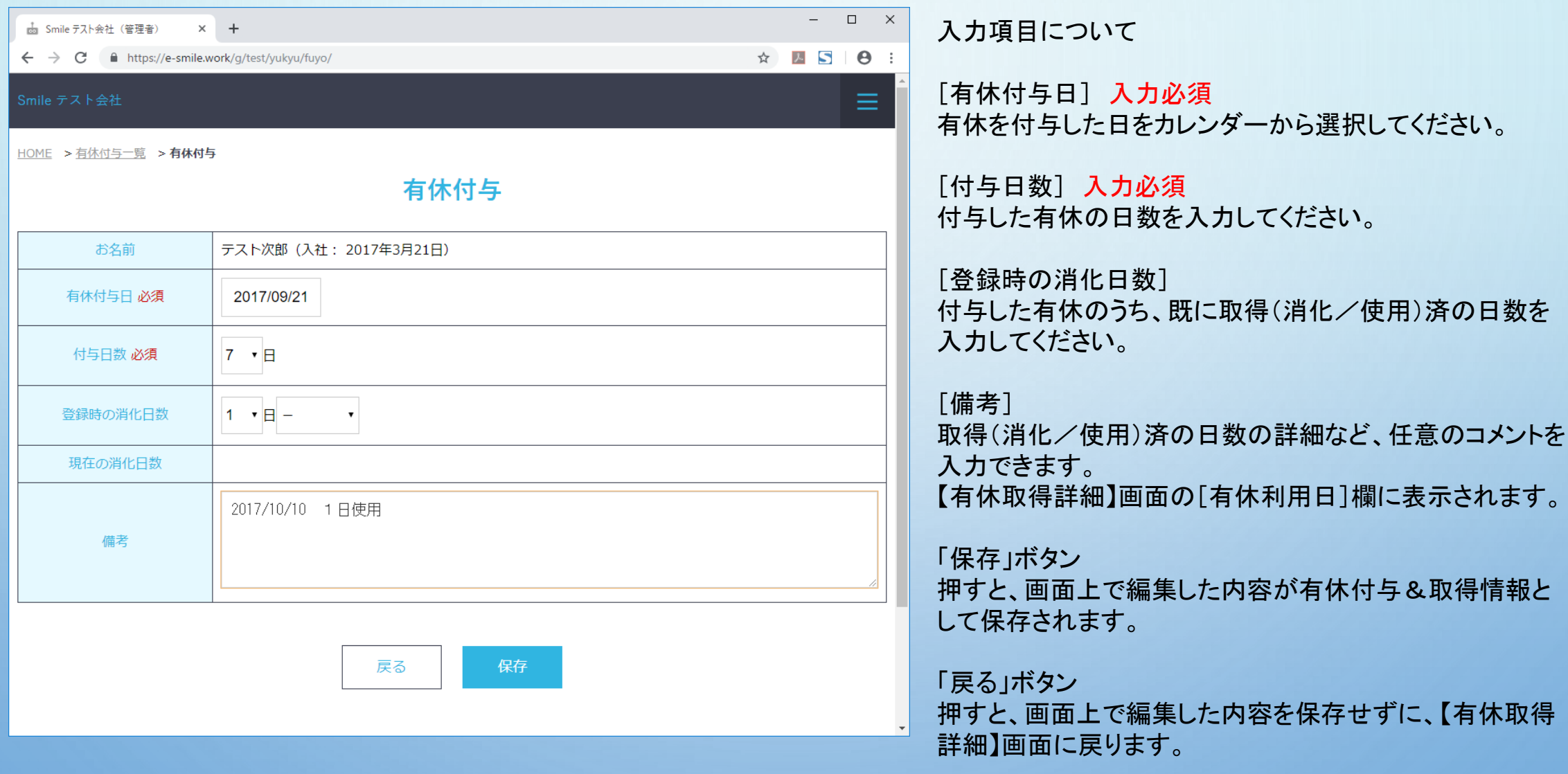